# **Accounting Module Web Application:**

The MnSCU System Office has developed an accounting module on the web. One of its functions is the ability to view cost center balances and transactions online for certain department users. Anyone listed as responsible person on a cost center will automatically be given viewing rights. The responsible person listed on a cost center can notify SCSU Business Services to authorize viewing rights to their cost center for any number of SCSU employees.

# **Follow this link to [Accounting Documentation and Training](http://www.its.mnscu.edu/isrs/indepstudy/acct_web/index.html)**

**[Materials:](http://www.its.mnscu.edu/isrs/indepstudy/acct_web/index.html)** [\(http://www.its.mnscu.edu/isrs/navigation/finance\\_facilities/acctwebdept.html\)](http://www.its.mnscu.edu/isrs/navigation/finance_facilities/acctwebdept.html) Begin by reviewing the videos in the section labeled **Training.** This will give you an overview of logging in along with navigation tips and tricks unique to this web application.

## **Check the version of your Web Browser:**

You must be on either Internet Explorer version 7 or Firefox version 3 (or higher) for this application to work correctly.

#### <https://admin.mnscu.edu/acct/>

Above is the link to the webbased accounting module.

**You will not be able to access this link from off campus**.

You will need to utilize your StarID to access this system.

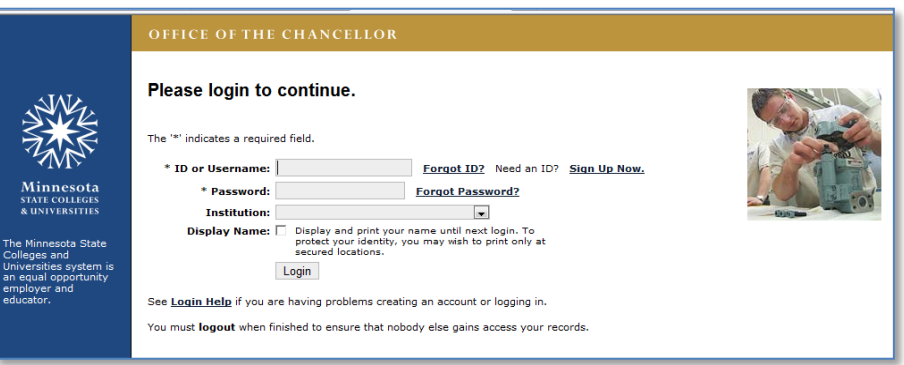

### **What is StarID?**

StarID is a username and password that will be used across the Minnesota State Colleges and Universities (MnSCU) system to access central information technology systems and services. As more and more MnSCU IT systems are modified to use the StarID, the future use of StarID will reduce the number of usernames and passwords that students and employees will need to remember.

### **Activating your StarID:**

Go to [http://starid.mnscu.edu](http://starid.mnscu.edu/) and follow the instructions after clicking on the "Activate StarID" link

## **Training Documentation:**

Your accounting module Home Page also has the previously mentioned link to the Accounting Documentation and Training Materials [http://www.its.mnscu.edu/isrs/navigation/](http://www.its.mnscu.edu/isrs/navigation/finance_facilities/acctwebdept.html) [finance\\_facilities/acctwebdept.html](http://www.its.mnscu.edu/isrs/navigation/finance_facilities/acctwebdept.html) where you can find the **Documentation** section featuring detailed explanations of all available menu choices. You should study the information on these links thoroughly before attempting to use the screens.

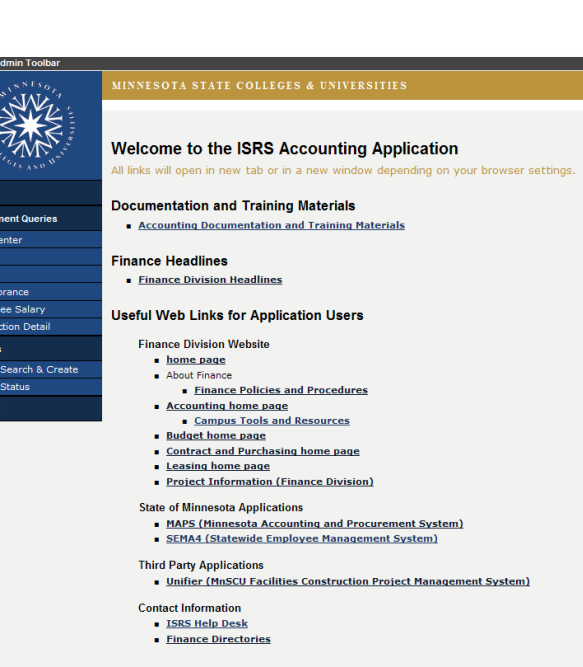

# **Department User Queries:**

- [Cost Center](http://www.its.mnscu.edu/isrs/doc/accounting_webapp/deptuserqueries/deptuserccquery.html) [\(http://www.its.mnscu.edu/isrs/doc/accounting\\_webapp/deptuserqueries/](http://www.its.mnscu.edu/isrs/doc/accounting_webapp/deptuserqueries/deptuserccquery.html) [deptuserccquery.html\)](http://www.its.mnscu.edu/isrs/doc/accounting_webapp/deptuserqueries/deptuserccquery.html)
	- o Query a cost center to obtain detailed financial information attributed to it. You can view cost centers to which you are assigned.
- $\checkmark$  [Employee Salary](http://www.its.mnscu.edu/isrs/doc/accounting_webapp/deptuserqueries/deptuserempsalaryquery.html) [\(http://www.its.mnscu.edu/isrs/doc/accounting\\_webapp/deptuserqueries/](http://www.its.mnscu.edu/isrs/doc/accounting_webapp/deptuserqueries/deptuserempsalaryquery.html) [deptuserempsalaryquery.html\)](http://www.its.mnscu.edu/isrs/doc/accounting_webapp/deptuserqueries/deptuserempsalaryquery.html)
	- o Query an employee salary to obtain salary information for the people associated with cost centers to which you are assigned.

### $\checkmark$  [Encumbrances](http://www.its.mnscu.edu/isrs/doc/accounting_webapp/deptuserqueries/deptuserencumbrquery.html)

[\(http://www.its.mnscu.edu/isrs/doc/accounting\\_webapp/deptuserqueries/](http://www.its.mnscu.edu/isrs/doc/accounting_webapp/deptuserqueries/deptuserencumbrquery.html) [deptuserencumbrquery.html\)](http://www.its.mnscu.edu/isrs/doc/accounting_webapp/deptuserqueries/deptuserencumbrquery.html)

- o Query an encumbrance to obtain detailed financial information attributed to it. You can view encumbrances associated with cost centers to which you are assigned.
- $\checkmark$  [Transaction Details](http://www.its.mnscu.edu/isrs/doc/accounting_webapp/deptuserqueries/deptusertransdetquery.html)

[\(http://www.its.mnscu.edu/isrs/doc/accounting\\_webapp/deptuserqueries/](http://www.its.mnscu.edu/isrs/doc/accounting_webapp/deptuserqueries/deptusertransdetquery.html) [deptusertransdetquery.html\)](http://www.its.mnscu.edu/isrs/doc/accounting_webapp/deptuserqueries/deptusertransdetquery.html)

o Query a transaction to obtain information about a transaction posted to a cost center to which you are assigned.

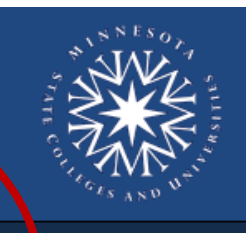

**Department Queries** 

# Hon<sup>e</sup>

### Cost Center Grant Project Encumbrance **Employee Salary Transaction Detail Reports** Legend **RER** Run, view, cancel **O** Add, edit, delete Make a copy Correct an item **X** Correction not allowed More info available View financial details  $\mathbb{W}$  Check budget authority  $\overline{\mathbb{V}}$   $\blacktriangleright$  Show, hide details \* Field is required **Fo** Field accepts wildcards Field auto-completes Lookup value for field **패 페** Transaction line status Reverse transaction Reversal not allowed <mark>●</mark> Open print-friendly view

## **Reports:**

The online queries provide up-to-date information on account balances, open commitments, and transaction details needed to review a cost center. The MnSCU System Office has stated that their intent in designing the web accounting application was that a hard copy report would not necessarily be needed. Some users prefer to view their balances and transactions online, or perhaps utilize the download in Microsoft Excel function when performing a more detailed analysis of individual transactions. However, accounting reports of this same information are available and can be run for viewing or printing. Once again, the Accounting Documentation and Training Materials web page has written documentation related to reports. It is located in the Documentation section by clicking on the table of contents link, or here:

- Example 2 [Report Search & Create](http://www.its.mnscu.edu/isrs/doc/accounting_webapp/miscellaneous/Report_Search_and_Create.html) [\(http://www.its.mnscu.edu/isrs/doc/accounting\\_webapp/miscellaneous/](http://www.its.mnscu.edu/isrs/doc/accounting_webapp/miscellaneous/Report_Search_and_Create.html) Report Search and Create.html)
	- o Use this to find accounting reports by name or number and to run them.
- [Report Status](http://www.its.mnscu.edu/isrs/doc/accounting_webapp/miscellaneous/Report_Status.html) [\(http://www.its.mnscu.edu/isrs/doc/accounting\\_webapp/miscellaneous/](http://www.its.mnscu.edu/isrs/doc/accounting_webapp/miscellaneous/Report_Status.html) [Report\\_Status.html\)](http://www.its.mnscu.edu/isrs/doc/accounting_webapp/miscellaneous/Report_Status.html).

MINNES OTA STATE COLLEGES & UNIVERSITIES

**Do** 

По

Clear:

o Use this process to find the results of an accounting report you have run.

### **Report Search and Create**

**Procedure:** Find and run reports under the Reports section of the Accounting webapp.

- **I.** Step 1: Navigate to the Report Search and Create Page.
	- a) Start at the Main Accounting Screen.
	- b) Click **Reports** in the left column to expand the Reports menu.

Report Search

**Report Number:** 

Do History Search? □

Variation:

Title:

- c) Click **Report Search and Create** under Reports to display the Report Search and Create page.
- **II. Step 2:** Enter the report

number or name of the report you need.

**Report Search** Report Number: AC0513CP\* **Department Queries** Title **Do History Search?** Cost Cent Projec Employee Salary Run Report Title **Fransaction Deta** AC0513CP łъ Budget Balances by BAT: Fund/GL/Campus Variation Run Report Title Run Date Report Number l3 AC0513CF Budget Balances by BAT: Fund/GL/Campus **Run Report** 

ം

- **III. Step 3:** Click **[Search]**. A list of the reports matching what you entered displays.
- **IV. Step 4:** Click the Run Report icon ( $\boxed{12}$ ) for the report you need to run.

A report creation page displays.

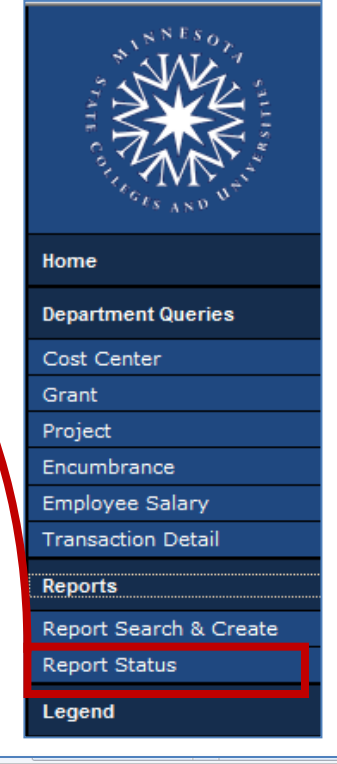

**V. Step 5:** Enter the fields to restrict the information for the report.

> The output defaults to "View on-line". If you instead want a printed copy or an email of the report results, change the Output Option at the bottom of the Report Creation page.

**VI. Step 6:** Click **[Submit]**. Once it has been submitted, a confirmation message displays at the top of the

Report AC0503CP successfully submitted

#### page.

*Please see "Example Report Parameters" on the next set of pages for more information.*

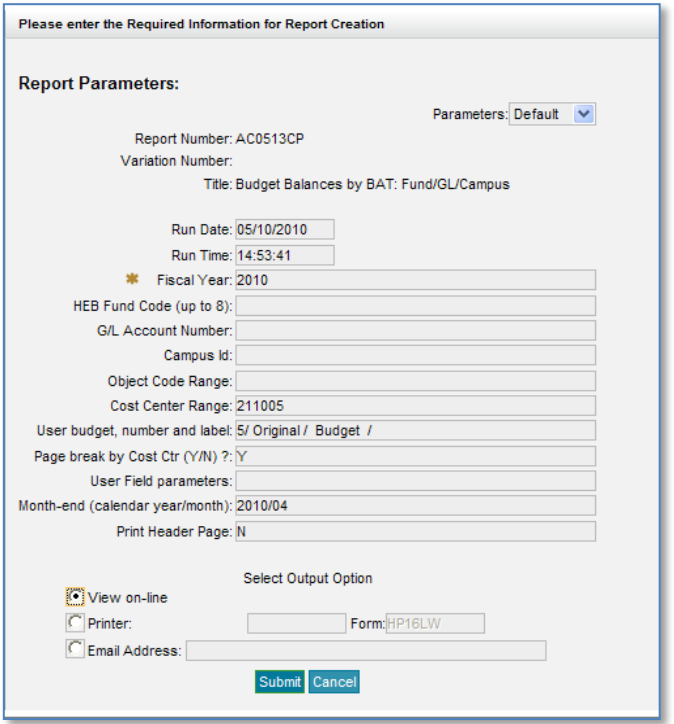

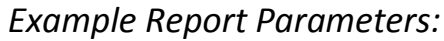

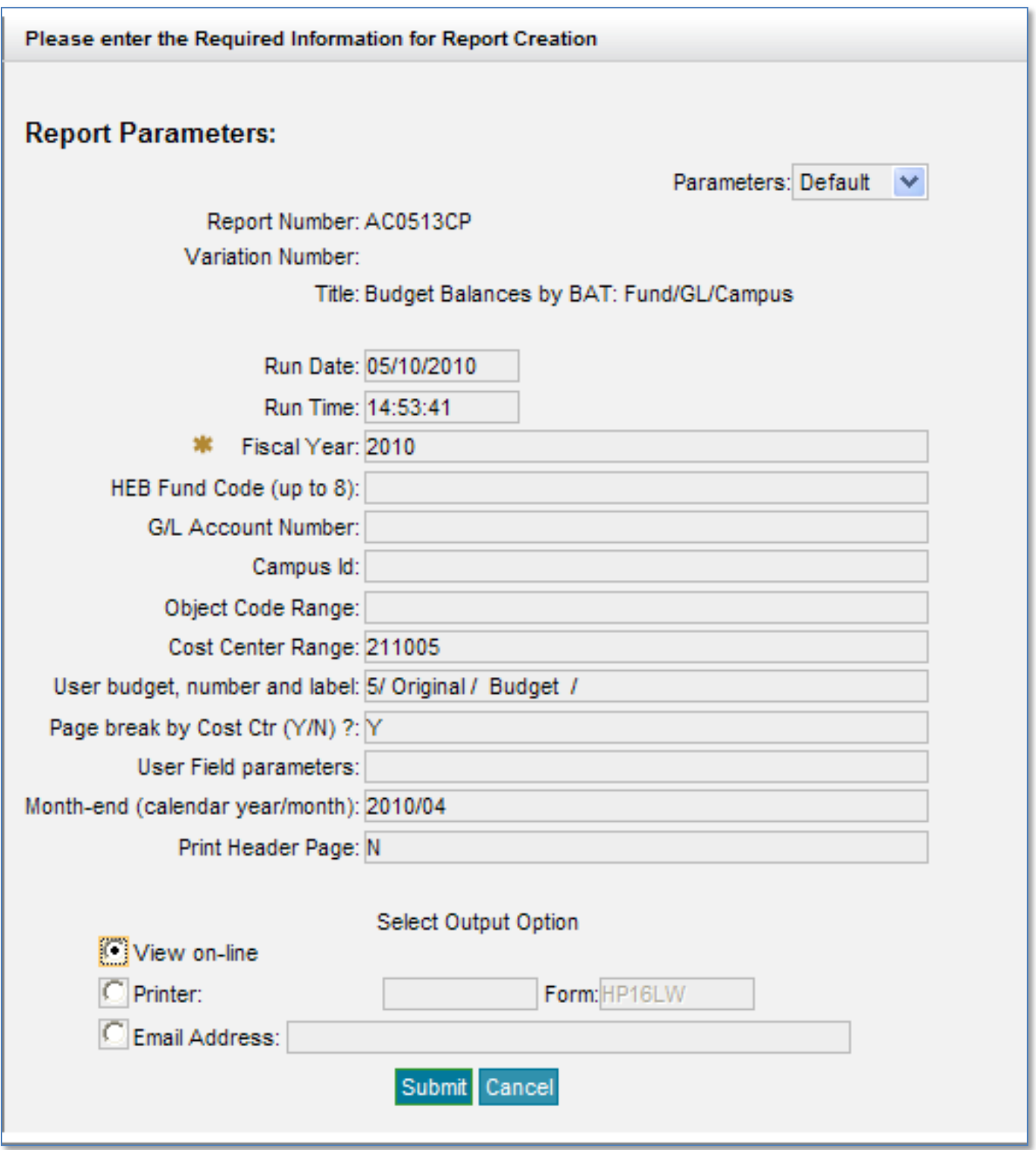

*Place your cost center in the "Cost Center Range" field.*

*Place a year/month in the "Month-End" field for a specific month, or leave the field blank for a current report.*

*Do not accidentally put your cost center in the "G/L Account Number" field.*

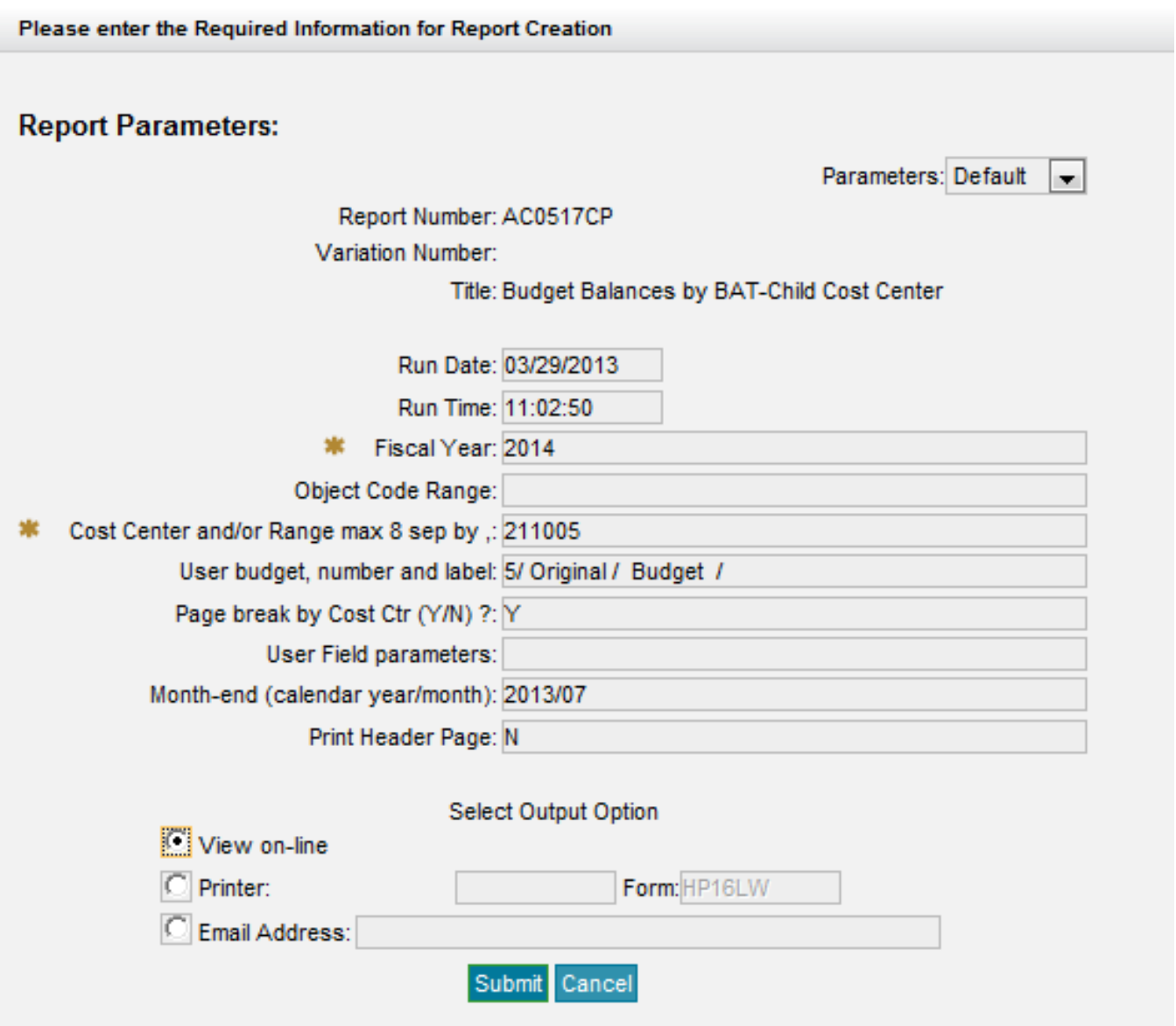

*This report is the same as the AC0513CP report, but will not print out any additional "parent" cost centers that may hold budget for your cost center (i.e., payroll from Dean's cost center, graduate assistant from Graduate Studies cost center...etc.).*

*Place your cost center in the "Cost Center Range" field.*

*Place a calendar year/month in the "Month-End" field for a specific month, or leave the field blank for a current report.*

*This report will not work for a parent cost center.* 

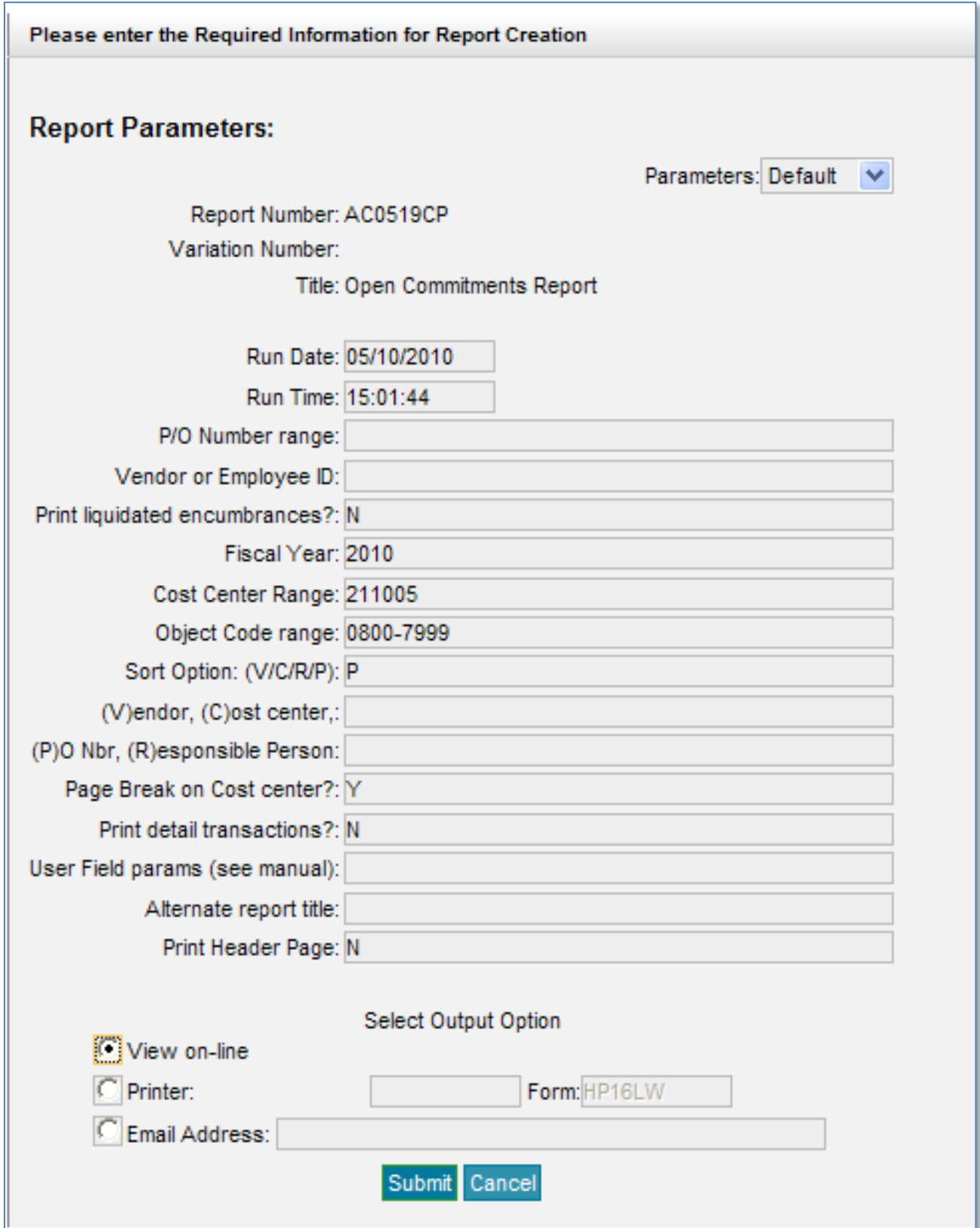

*Place your cost center in the "Cost Center Range" field.*

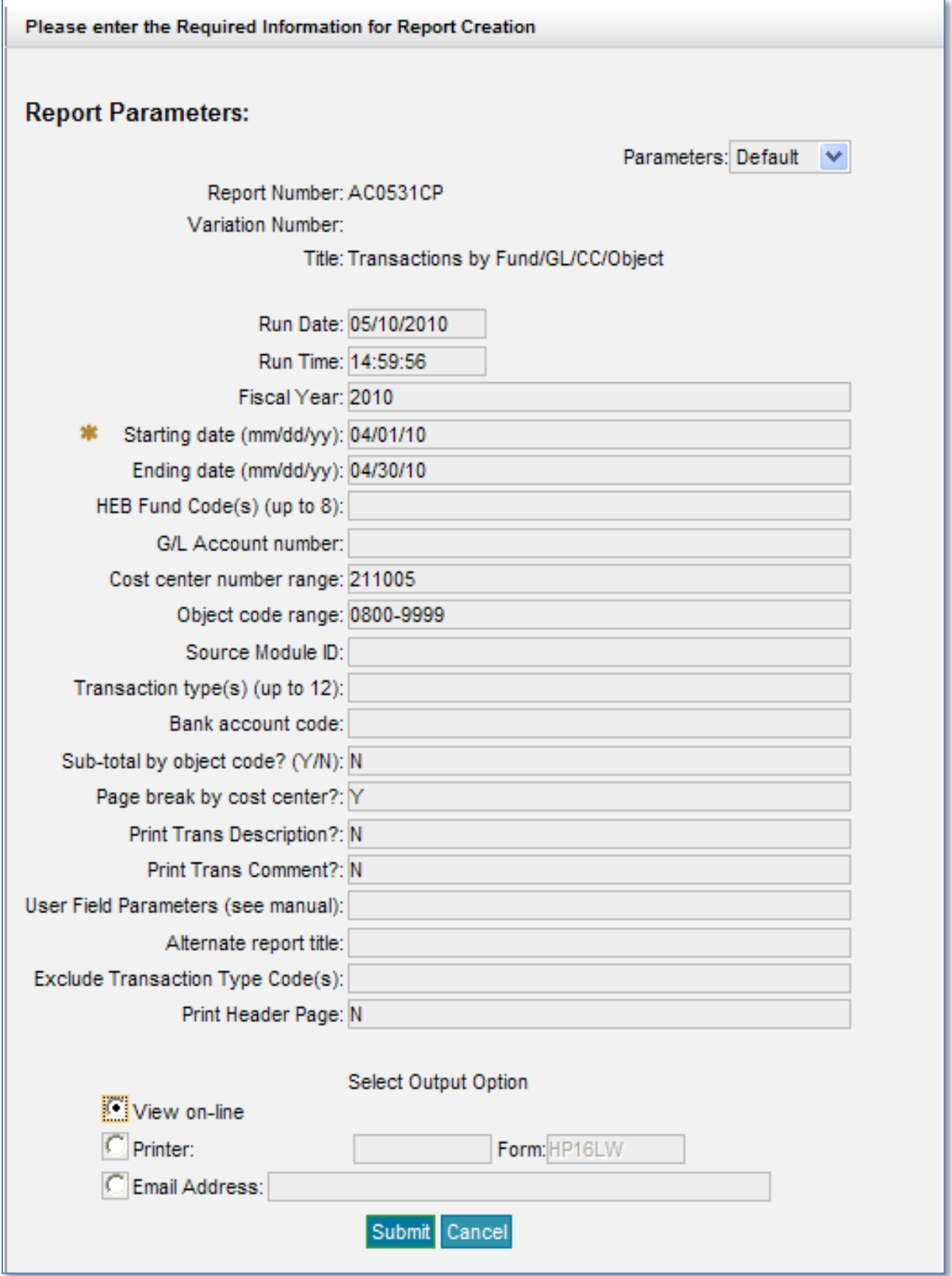

*Place your cost center in the "Cost center number range" field.*

*Asterisk means "Starting date" field is required. Format must be mm/dd/yy.*

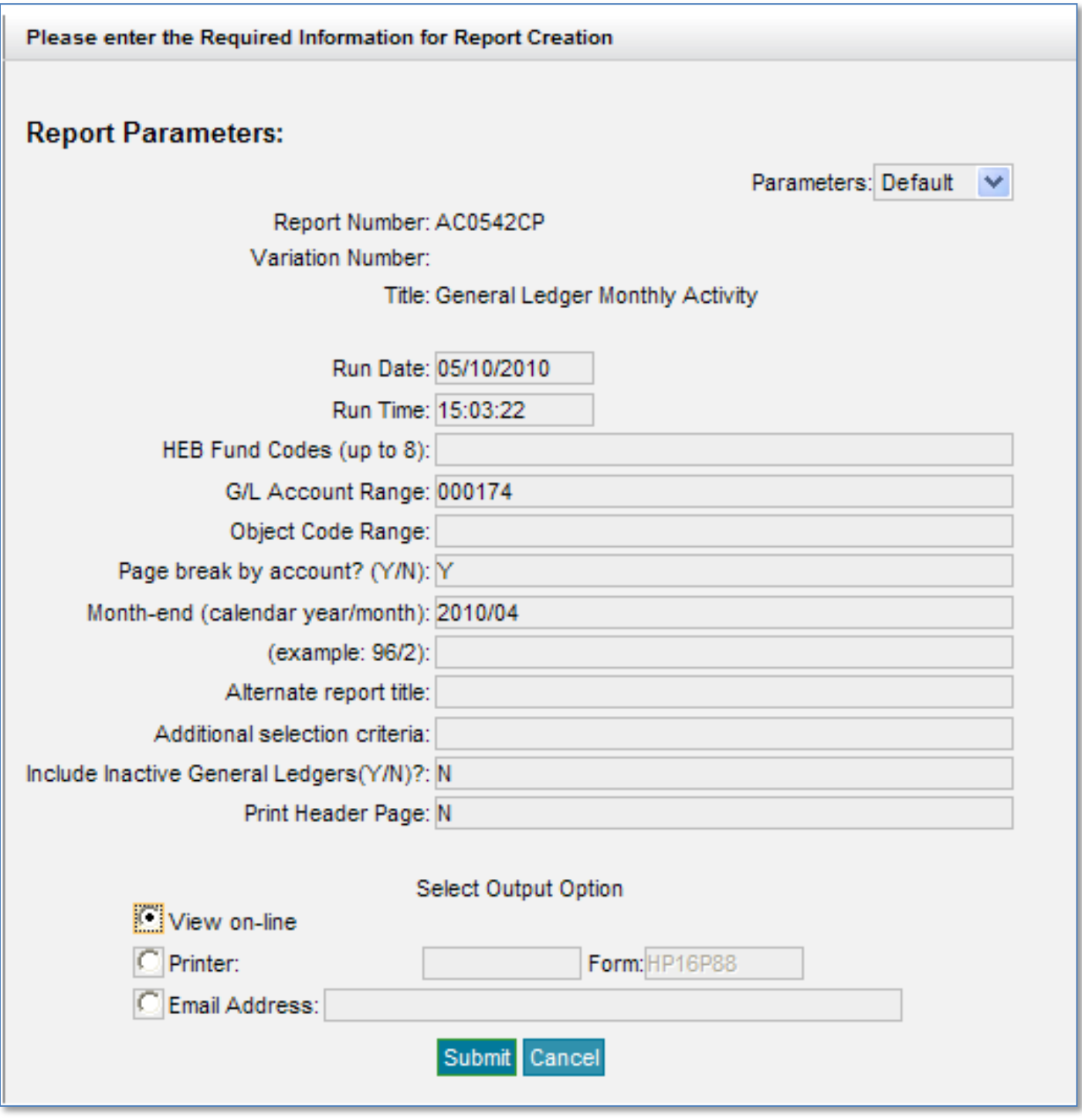

*Report AC0542CP is only for Agency Accounts which are all in the 900xxx range.*

*Change the "9" to a "0" and place your adjusted account number in the "G/L Account Range" field.*

*The above example is for Agency Account 900174 (must use 000174 to run this report).* 

*Place a year/month in the "Month-End" field for a specific month, or leave the field blank for a current report*

**VII. Step 7:** Click the report number in the submission message.

The Report Status page displays, listing the report for each time the report was run. Click the report icon (

), at the left of the row to see the report results.

If you do not see a report icon, your submission of the report is still running. If so, click **[Refresh]**. When the report has finished, the report icon displays at the left of that row.

For further instructions, or if you left the page with the submission message before clicking it, refer to **[Report Status](http://www.its.mnscu.edu/isrs/doc/accounting_webapp/miscellaneous/Report_Status.html)** [\(http://www.its.mnscu.edu/isrs/doc/accounting\\_webapp/miscellaneous/Report\\_Status.html\)](http://www.its.mnscu.edu/isrs/doc/accounting_webapp/miscellaneous/Report_Status.html) to find the report results.

#### **Report Status**

**Procedure:** Find the status of a report under the Reports section of the Accounting menu.

- **I. Step 1:** Navigate to the Report Status Search page.
	- a) Start at the Main Accounting Screen.
	- b) Click Reports in the left column to expand the Reports menu.
	- c) Click Report Status under Reports to display the Report Status Search page.
- **II. Step 2:** Enter the information of the report that was run.

*Note:* When entering a date range, the second date should be at least one day past the day you need. This is due to the search range ending at the beginning of the day entered. For example, if you need to search for something run in January of 2009, use the Run Date Range of 01/01/2009 through 02/01/2009.

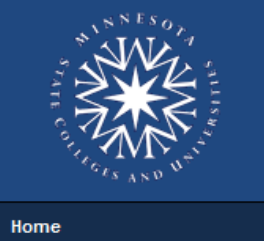

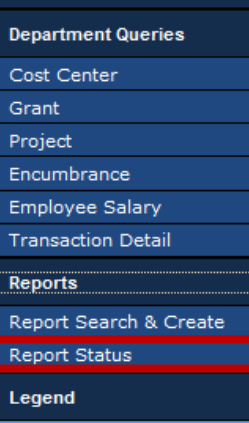

a) Click **[Search]**. A table of the reports matching what you entered displays.

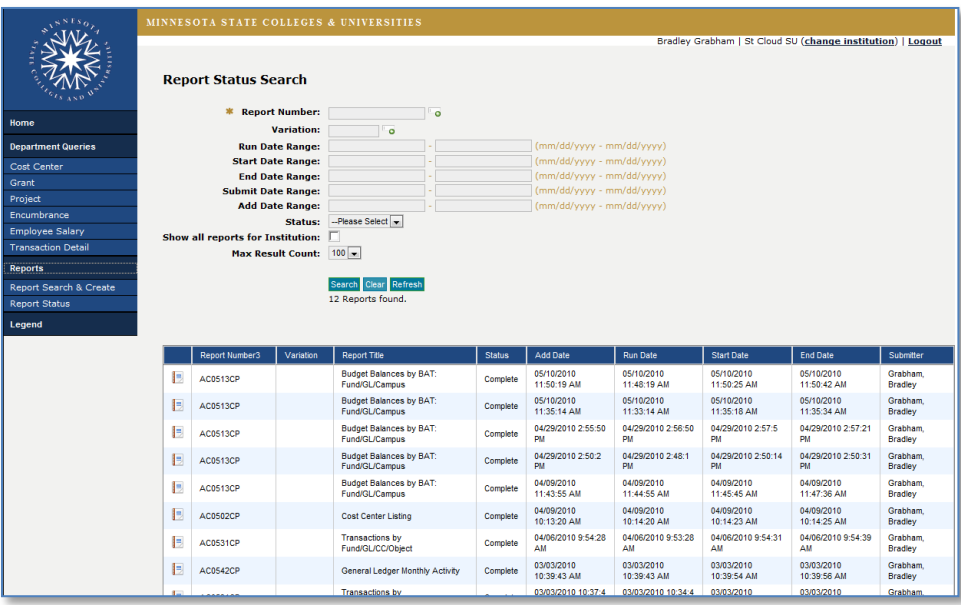

**III. Step 3:** To view the results of the report, click the report icon (**III**) at the left of that row. A Report View/Reprint Form window displays.

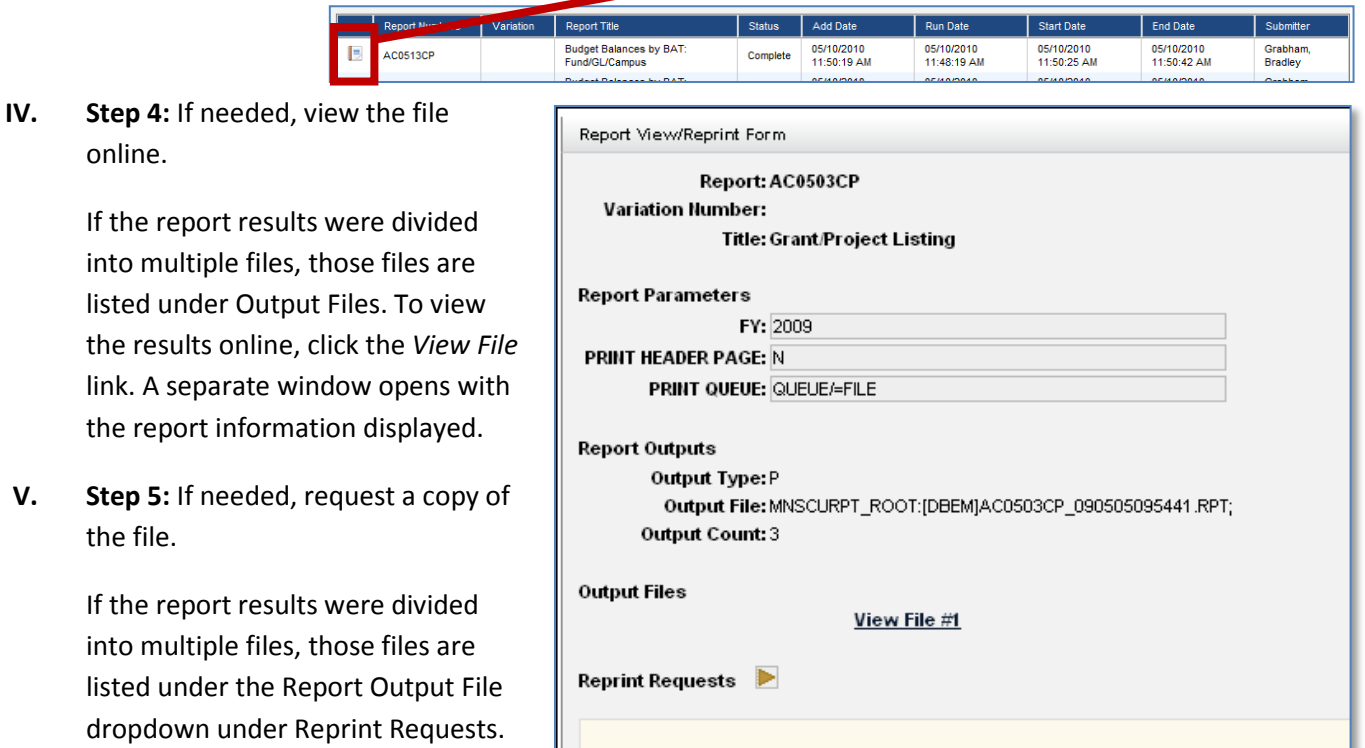

Report Output File: MNSCURPT\_ROOT:[DBEM]AC0503CP\_090505095441.RPT; V

Form:

a) To get the results in a printed copy, select Printer under

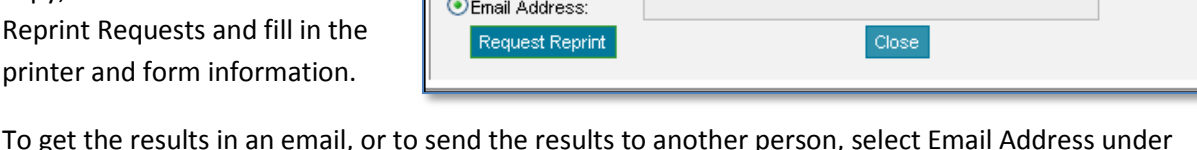

b) To get the results in an email, or to send the results to another person, select Email Address under Reprint Requests and enter the address to which the report should be sent.

 $Q$ Printer:

c) Click **[Request Reprint]**.

### **Additional Documentation**

online.

the file.

- **[glossary](http://www.its.mnscu.edu/isrs/doc/accounting_webapp/miscellaneous/acctglossary.html)** [\(http://www.its.mnscu.edu/isrs/doc/accounting\\_webapp/miscellaneous/acctglossary.html\)](http://www.its.mnscu.edu/isrs/doc/accounting_webapp/miscellaneous/acctglossary.html)
- **★ [Report Search and Create](http://www.its.mnscu.edu/isrs/doc/accounting_webapp/miscellaneous/Report_Search_and_Create.html)** [\(http://www.its.mnscu.edu/isrs/doc/accounting\\_webapp/miscellaneous/Report\\_Search\\_and\\_Create.ht](http://www.its.mnscu.edu/isrs/doc/accounting_webapp/miscellaneous/Report_Search_and_Create.html) [ml\)](http://www.its.mnscu.edu/isrs/doc/accounting_webapp/miscellaneous/Report_Search_and_Create.html)